## COMMENT OBTENIR LES RELEVÉS ET DOCUMENTS SUR WEALTHLINK

- 1. Connectez-vous [à Wealthlink](https://rbcinsurance.wealthlinkadvisor.com/signin/v1/ExternalLogon.jsf?lang=F)  Conseiller
- 2. Sur la page d'accueil, veuillez sélectionner sur Relevés et documents

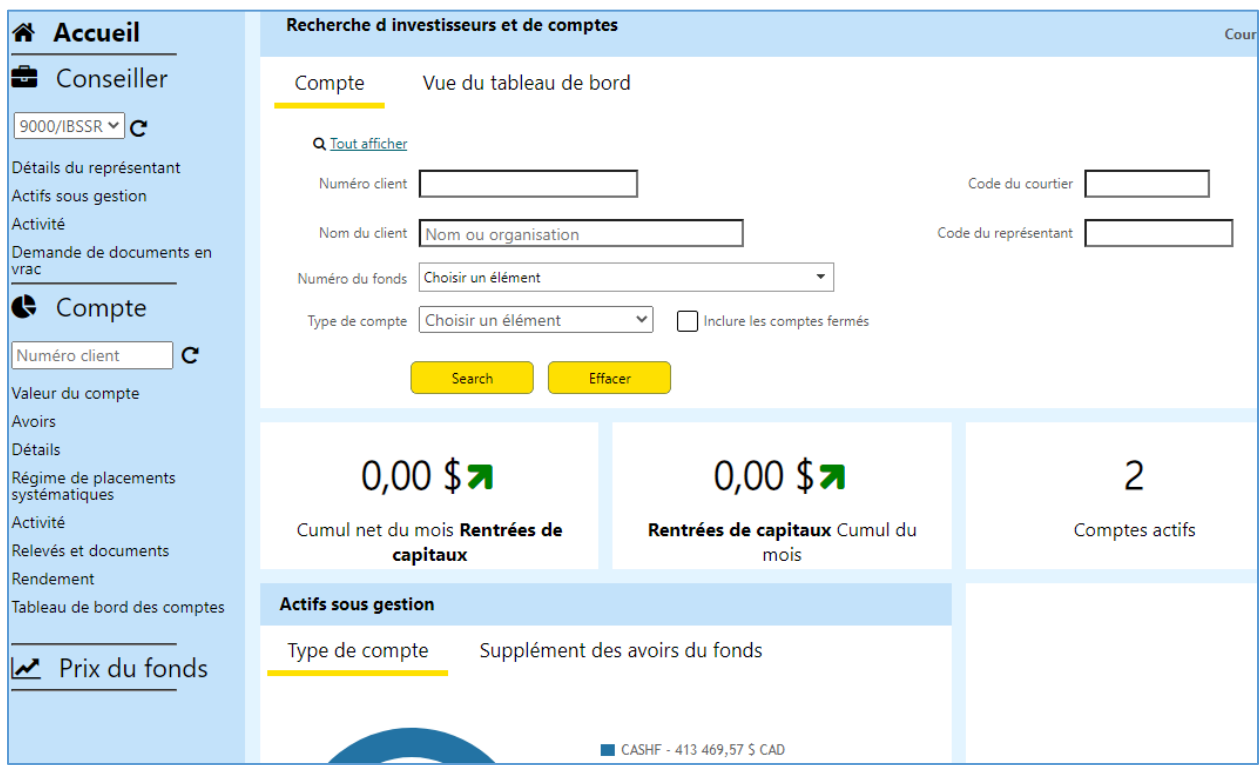

3. Vous pouvez rechercher les comptes de vos clients par numéro, nom du client ou afficher tous vos clients en cliquant su*r Tout afficher*

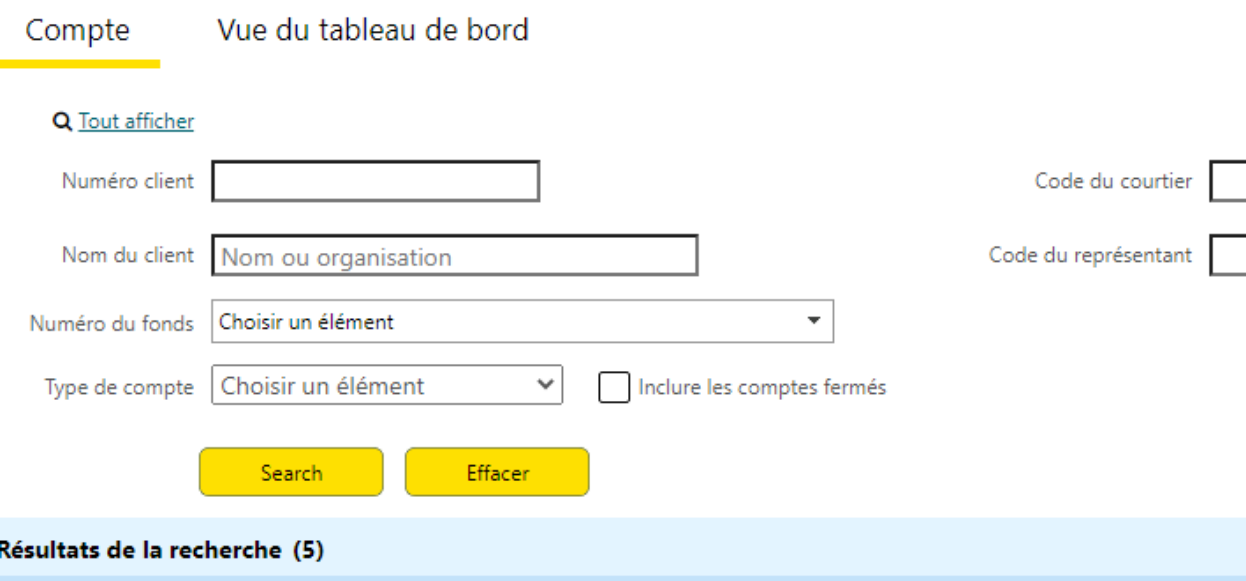

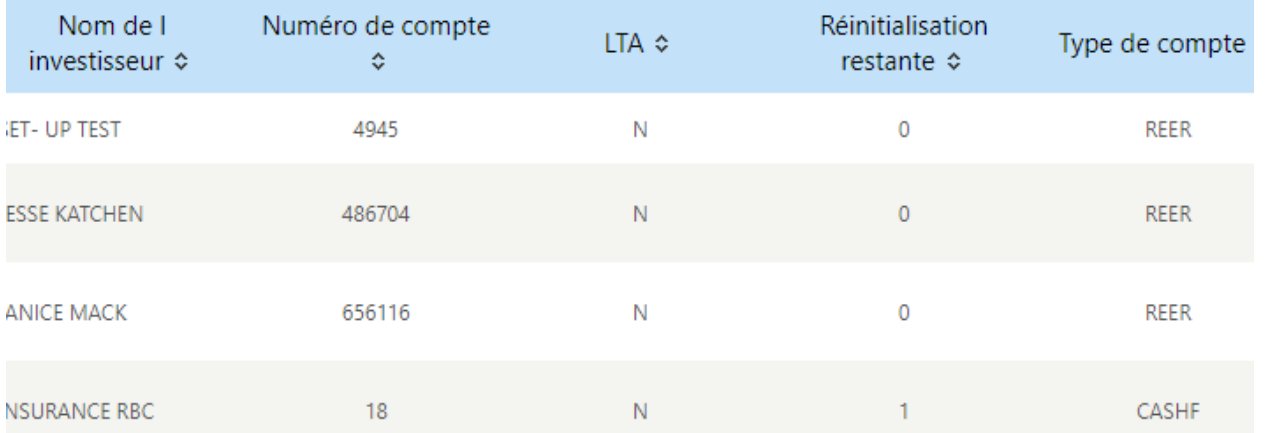

4. Dans le compte du client, vous aurez accès aux relevés de compte ainsi qu'au formulaire d'impôt.

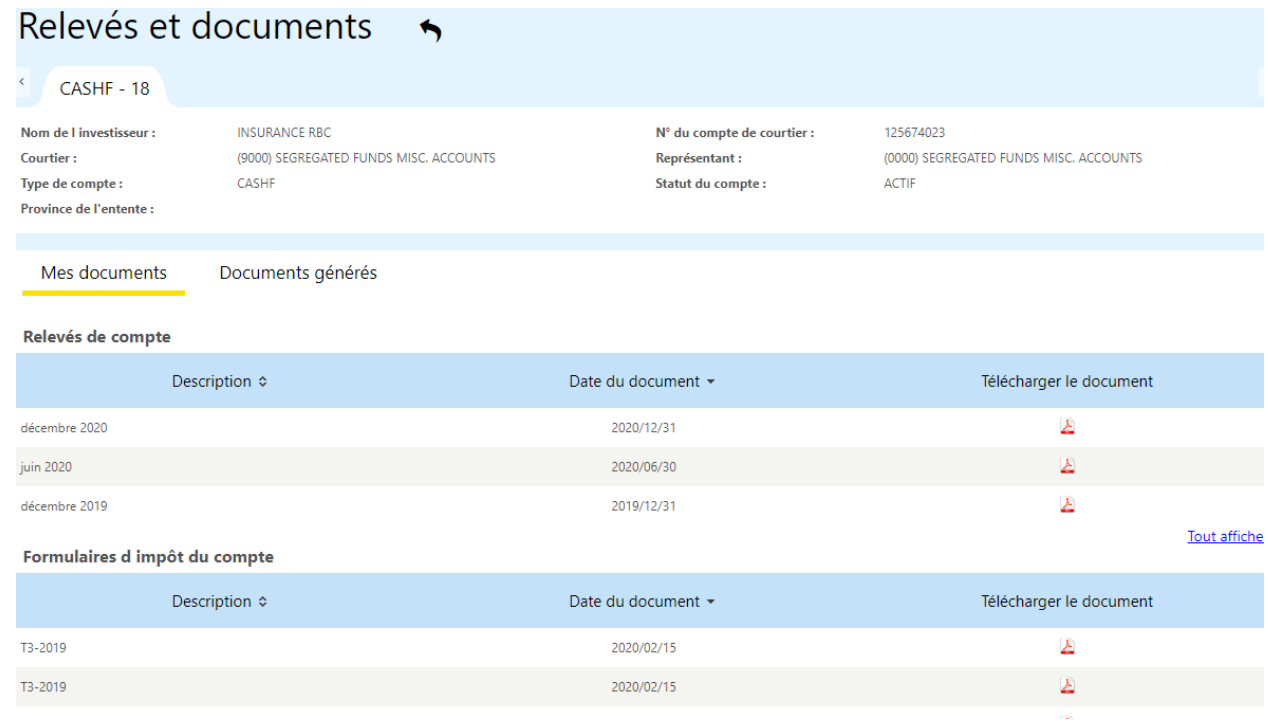

Pour obtenir de l'assistance, veuillez contacter notre département du Service aux investisseurs au 1-866-372-2443 (option 1)